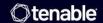

# Tenable Nessus and Thycotic Integration Guide

Last Revised: July 15, 2025

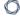

## **Table of Contents**

| Introduction                          |    |
|---------------------------------------|----|
| Integration Requirements              | 4  |
| Integrate with Thycotic Secret Server | 5  |
| Configure Windows Credentials         | 5  |
| Configure Linux Credentials           | 10 |
| Troubleshooting                       | 18 |

#### Introduction

This document describes how to deploy Tenable™ Nessus® for integration with Thycotic Secret Server. Please email any comments and suggestions to Tenable Support.

Security administrators know that conducting network vulnerability assessments means getting access to and navigating an ever-changing sea of usernames, passwords, and privileges. By integrating Thycotic Secret Server with Nessus, administrators now have even more choice and flexibility for reducing the credentials headache.

The Tenable® integration with Thycotic Secret Server delivers a comprehensive authenticated scanning solution that provides security teams better vulnerability insight in order to further protect privileged accounts. This integration supports the storage of privileged credentials in Thycotic Secret Server and their automatic retrieval at scan time by Tenable. This ensures that sensitive passwords are safely stored, controlled, auditable and easily changed without manual intervention.

By integrating Nessus with Thycotic Secret Server, you can:

- Store credentials in Thycotic Secret Server instead of managing and updating the credentials directly within a Tenable solution.
- Reduce the time and effort needed to document credential storage within the organizational environment.
- Automatically enforce security policies within specific departments or for specific business unit requirements, simplifying your compliance process.
- Reduce the risk of unsecured privileged accounts and credentials across the enterprise.

## **Integration Requirements**

You must meet the following minimum version requirements to integrate Tenable Nessus with Thycotic Secret Server:

- Thycotic Secret Sever version 8.9 or later
- Nessus Manager version 6.7 or later

**Note:** Tenable does not support the Thycotic Cloud product. For more information, contact your Tenable representative.

**Note:** The integration requires enabling the Thycotic Secret Server web services API, which is available in Secret Server Professional and the hosted version of Secret Server.

#### 0

## **Integrate with Thycotic Secret Server**

You can configure Nessus Manager to perform credentialed network scans of Windows and Linux systems using Thycotic's password management solution. Credentials are configured similarly to other credentialed network scans.

**Configure Windows Credentials** 

**Configure Linux Credentials** 

#### **Configure Windows Credentials**

Log in to Nessus Manager and click the **+ New Scan** button to configure Nessus Manager for credentialed scans of Windows systems using Thycotic's password management solution.

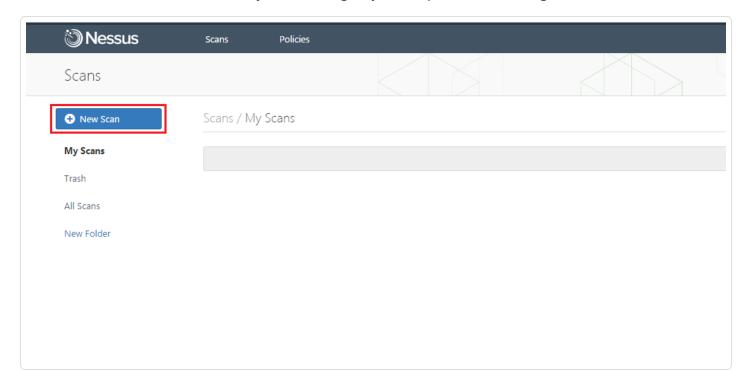

Select a "Scanner Template" for the scan type required for your scan. For demonstration purposes, the "Advanced Scan" template will be used.

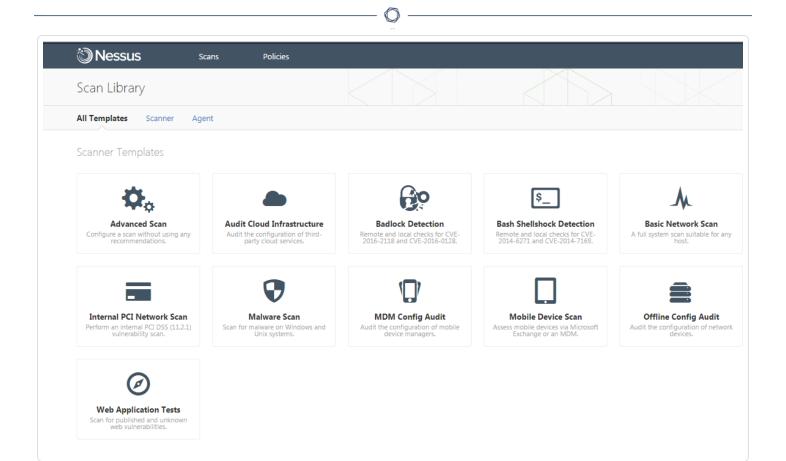

To configure a credentialed scan for Windows systems using Thycotic's password management solution, enter a descriptive **Name** and enter the IP address(es) or hostname(s) of the scan **Targets**.

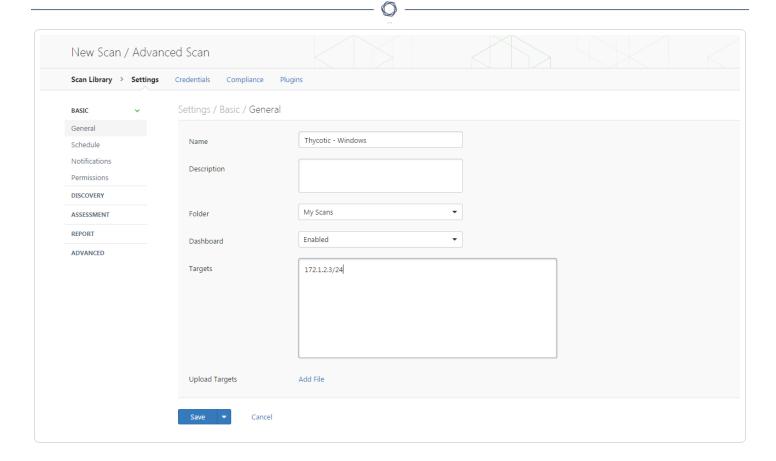

Once the "Name" and "Targets" have been configured, click on **Credentials** and then select **Windows** from the left-hand menu.

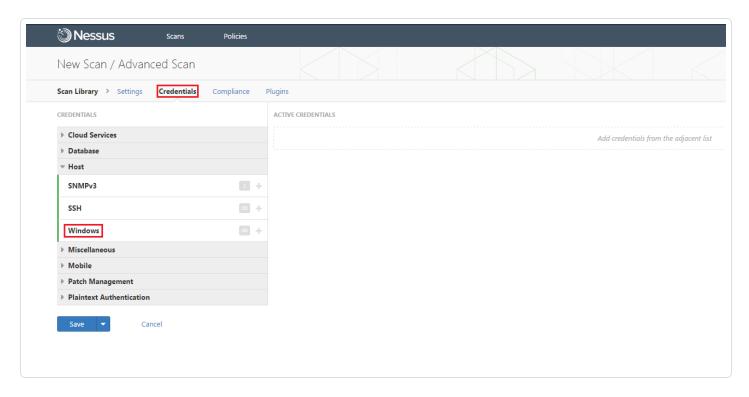

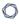

#### Click the Authentication method drop-down and select Thycotic Secret Server.

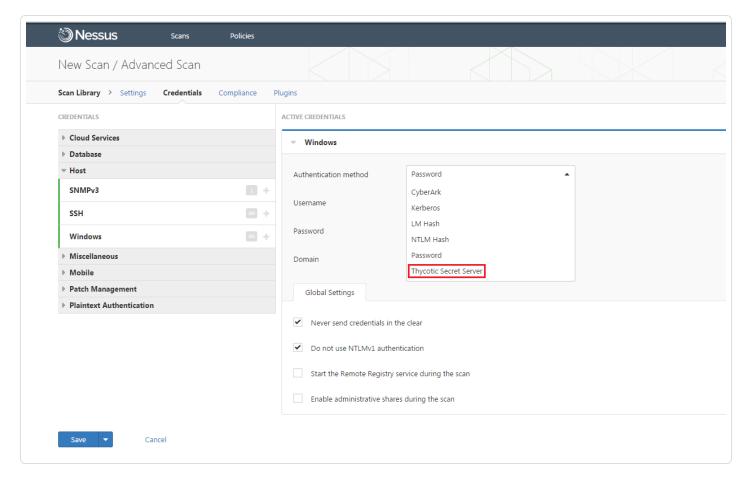

Configure each field for Windows authentication. Refer to "Table 1 - Thycotic Windows Credentials" below for a description of each field. Once the Windows credentials have been configured, click **Save** to finalize the changes.

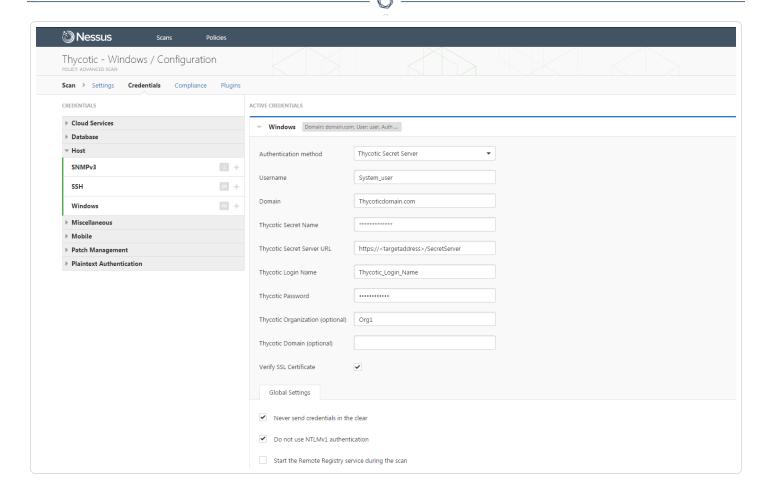

Table 1 - Thycotic Windows Credentials

| Option                     | Description                                                                                                    |
|----------------------------|----------------------------------------------------------------------------------------------------|
| Username                   | The target system(s) username                                                                                                    |
| Domain                     | This is an optional field if the above username is part of a domain                                                                                                    |
| Thycotic Secret Name       | The value ("Secret Name") that the secret is stored as on the<br>Thycotic server                                                                                                    |
| Thycotic Secret Server URL | URL of the Thycotic Secret Server, which sets the transfer method, target, and target directory. This information can be found in Admin > Configuration > Application Settings > Secret Server URL on the Thycotic server. |
| Thycotic Login Name        | The username used to authenticate to the Thycotic server                                                                                                    |
| Thycotic Password          | The password associated with the Thycotic Login Name                                                                                                    |

| Thycotic Organization (optional) | This is an optional value used in cloud instances of Thycotic to define which organization should be queried |
|----------------------------------|----------------------------------------------------------------------------------------------------|
| Thycotic Domain (optional)       | This is an optional value set if the domain value is set for the<br>Thycotic server                          |
| Verify SSL Certificate           | Use the Custom_CA setup method to validate SSL server certificates                                           |

To verify the integration is working, click the Launch button to initiate an on-demand scan.

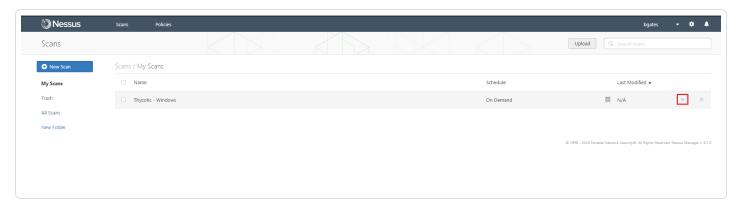

Once the scan has completed, select the completed scan and look for "Plugin ID 10394" (shown below), which validates that authentication was successful. If the authentication is not successful, refer to the "Troubleshooting" section of this document.

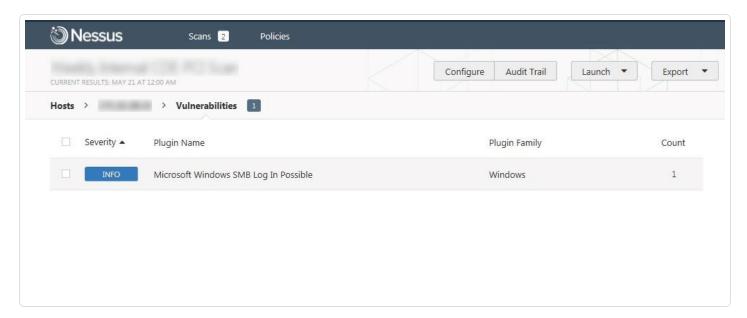

## **Configure Linux Credentials**

0

Configuring Linux credentialed scans follows the same basic steps as Windows credentialed scans with only a few minor differences.

Log in to Nessus Manager and click the **+ New Scan** button to begin the Linux credentialed scan configuration.

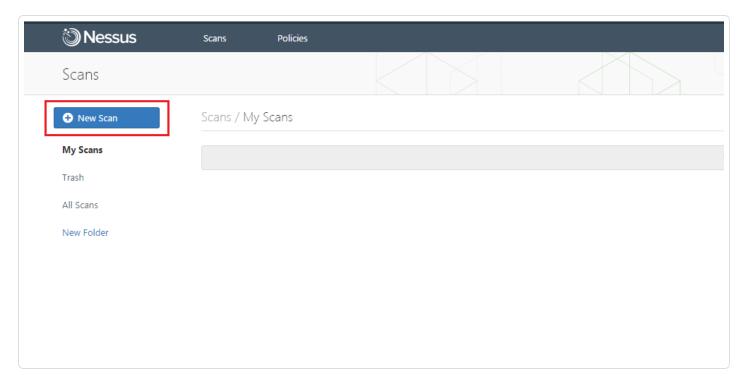

Select a "Scanner Template" for the scan type required for your scan. For demonstration purposes, the "Advanced Scan" template will be used.

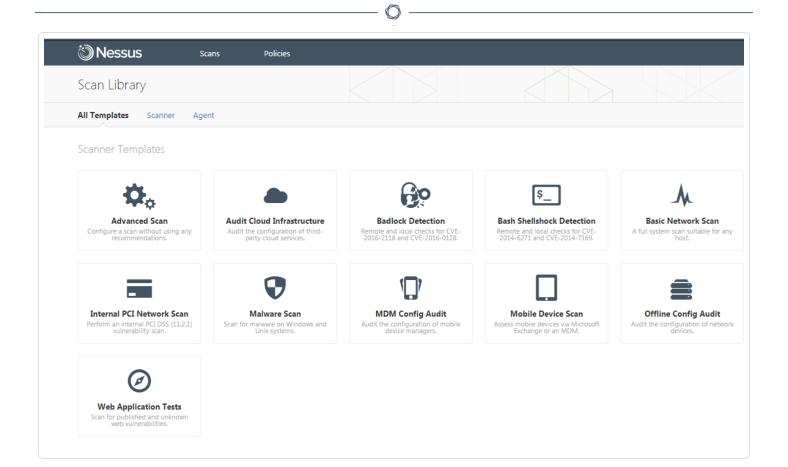

To configure a credentialed scan for Linux systems using Thycotic's password management solution, enter a descriptive **Name** and enter the IP address(es) or hostname(s) of the scan **Targets**.

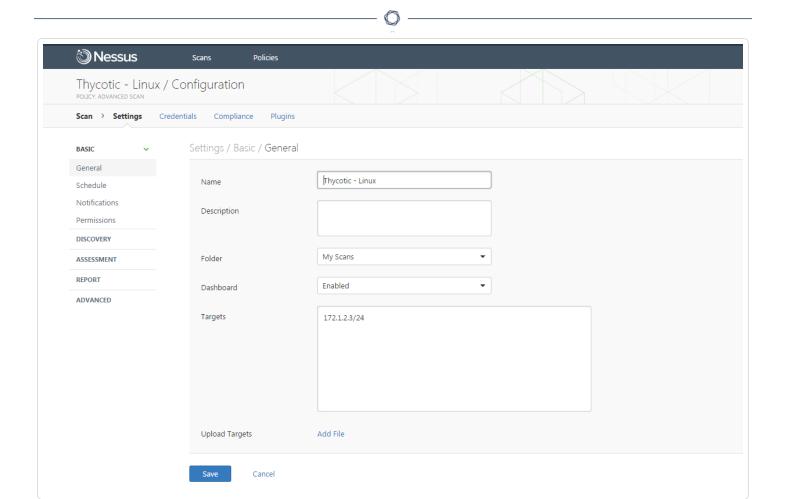

Once the "Name" and "Targets" have been configured, click on **Credentials** and then select **SSH** from the left-hand menu.

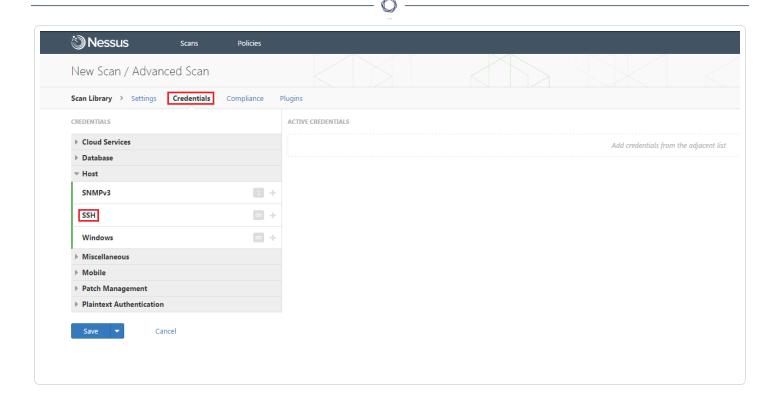

#### In the Authentication method drop-down box, select Thycotic Secret Server.

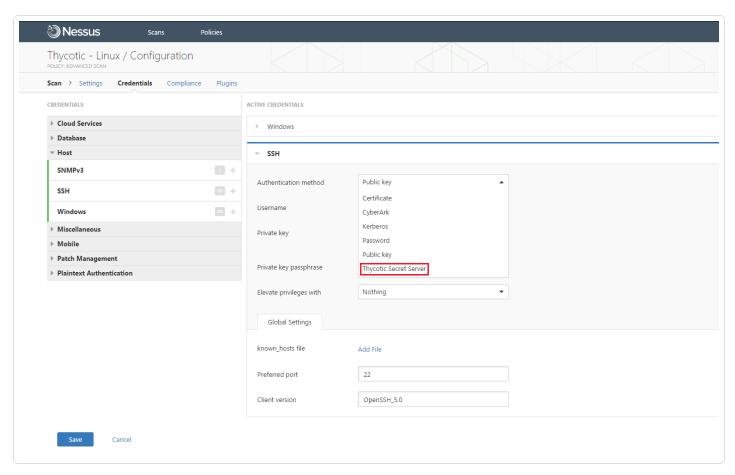

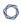

Configure each field for SSH authentication. Refer to "Table 2 - Thycotic SSH Credentials" below for a description of each field. Once the SSH credentials have been configured, click **Save** to finalize the changes.

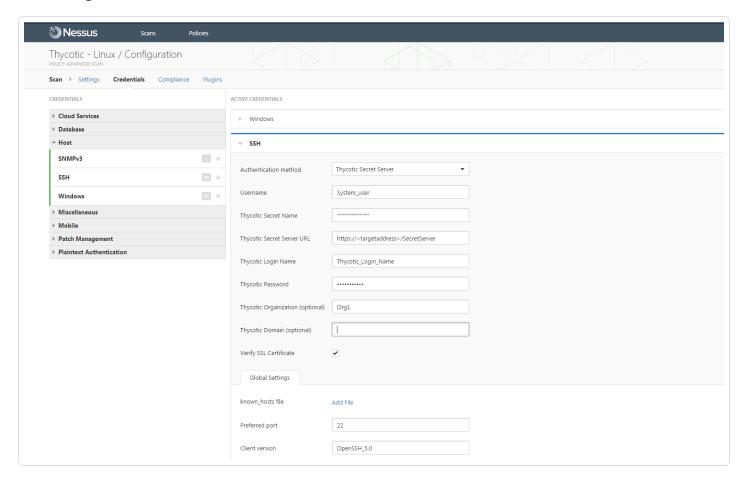

Table 2 - Thycotic SSH Credentials

| Option                     | Description                                                                                                    |
|----------------------------|----------------------------------------------------------------------------------------------------|
| Username                   | The username that is used to authenticate via ssh to the system.                                                                                                    |
| Thycotic Secret Name       | This is the value that the secret is stored as on the Thycotic server. It is referred to as the "Secret Name" on the Thycotic server.                                                                                                    |
| Thycotic Secret Server URL | This is used to set the transfer method, target, and target directory for the scanner. The value can be found in <b>Admin &gt; Configuration &gt; Application Settings &gt; Secret Server URL</b> on the Thycotic server. For example consider the following address |

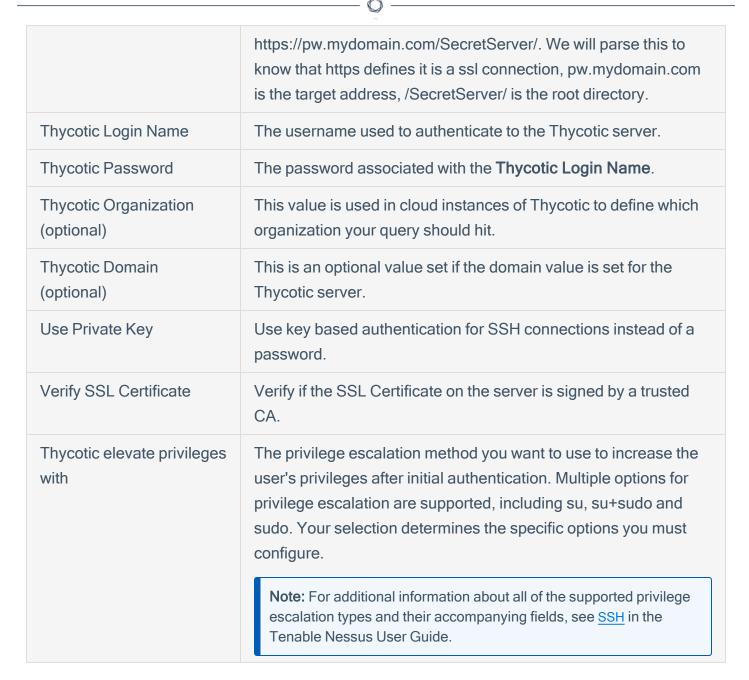

To verify the integration is working, click the **Launch button** to initiate an on-demand scan.

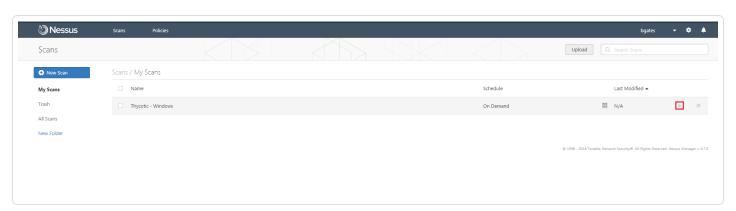

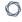

Once the scan has completed, select the completed scan and look for "Plugin ID 12634", which validates that authentication was successful. If the authentication is not successful, refer to the "Troubleshooting" section of this document.

## **Troubleshooting**

Nessus Manager 6.7 offers the ability to enable plugin debugging, which will allow for easier troubleshooting and resolution should issues arise. Enabling plugin debugging attaches available debug logs from plugins to the vulnerability output of the scan it is enabled on.

To enable plugin debugging, navigate to scan **Settings** and click **Advanced** in the left-hand menu.

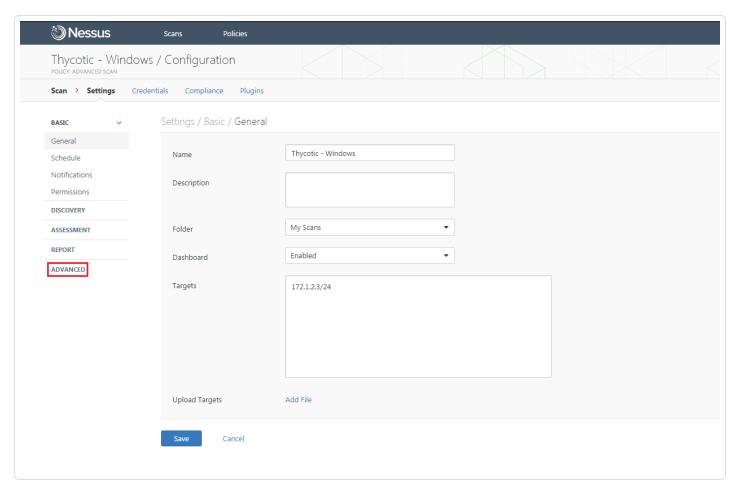

Select the Enable plugin debugging checkbox and click Save to finalize the change.

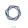

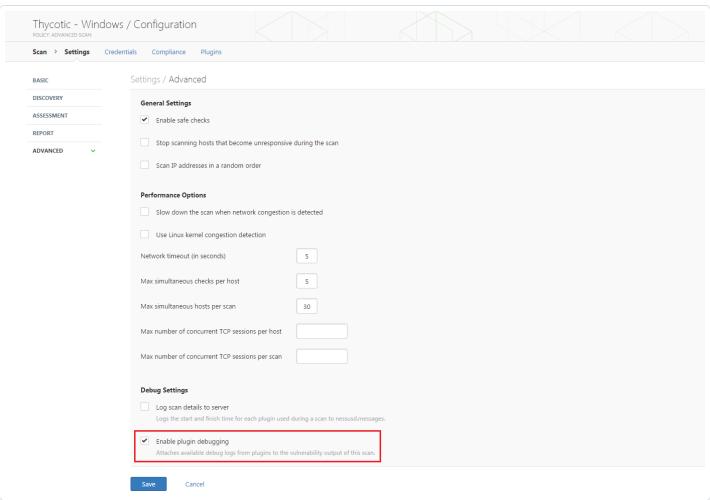